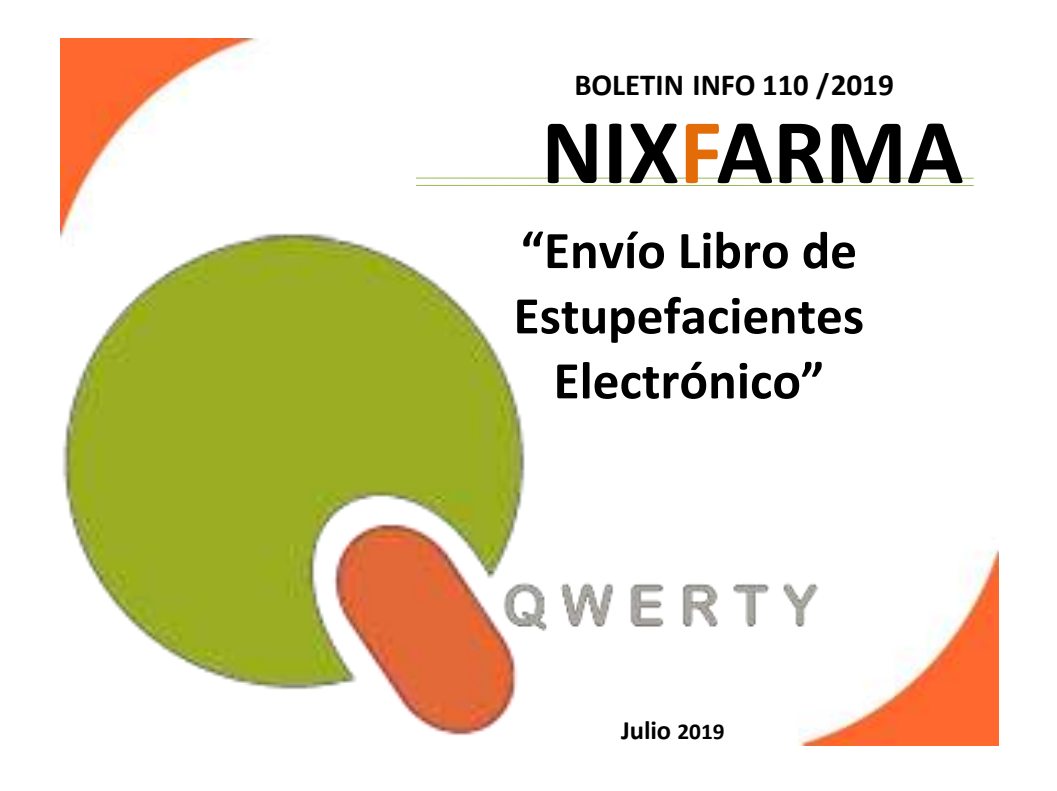

# **Introducción.**

Tras la puesta en marcha del libro de Estupefacientes Electrónico queremos recordar con este boletín como se realiza el envío de los movimientos registrados en el mismo.

# **Operatoria**

Para realizar dicho envío tenemos que acceder al selector de menú **Nixfarma**,

**Ventas – Libro Recetario – Estupefacientes y ECM**

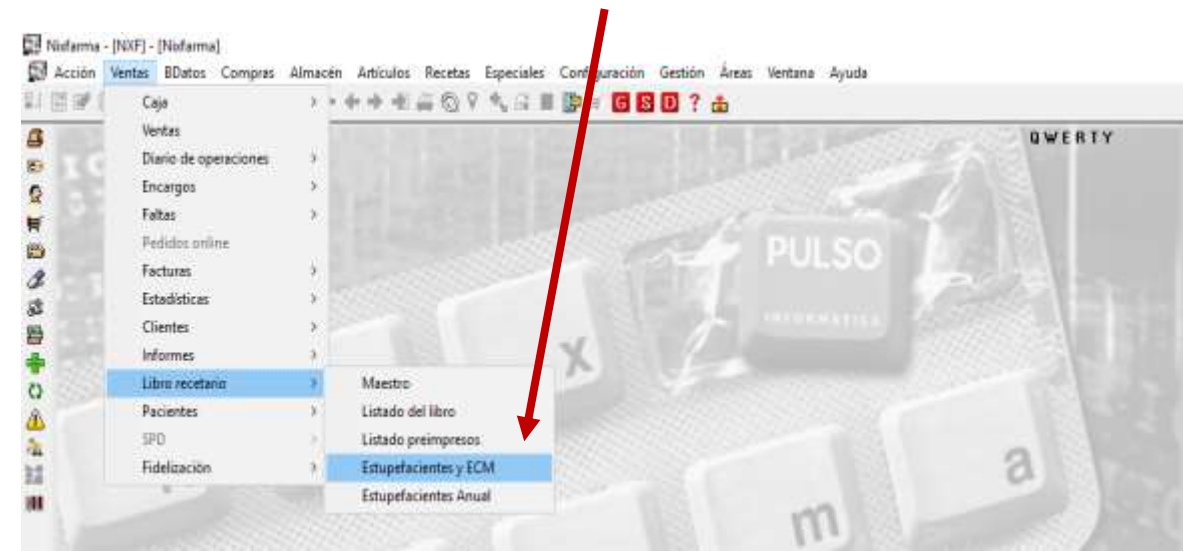

## **NOTA IMPORTANTE!!!**

**\*\* Debemos saber que para enviar todos los movimientos del mes, el plazo máximo de envío será el día 10 del mes siguiente. Por ejemplo, antes del día de 10 Julio DEBE estar enviado TODO lo del mes de Junio**. \*\*

#### **Por tanto recomendamos hacerlo 1 vez a la semana.**

Nos abre el maestro del Libro de Estupefacientes donde vemos todas las anotaciones que se han ido registrando.

### Pulsamos el botón **Enviar Libro Estup.**

| Libro de Estupetacientes |                  |                       |                         |                        |                |  |            | OWERTY<br>14/06/2019               |
|--------------------------|------------------|-----------------------|-------------------------|------------------------|----------------|--|------------|------------------------------------|
| <b>Qperador*</b> N/F     |                  | $\star$               |                         |                        |                |  |            |                                    |
|                          | Eitipelsciertes: |                       | Especial control médico | <b>Historial vales</b> |                |  |            |                                    |
| Registro!                |                  | Facha                 | N.Betrie                | Almacén                | Tipo Movimento |  | Código     | Descripción                        |
| Ħ1.                      |                  | 10/06/2019 17:10:23:2 |                         | <b>FARMACIA</b>        | Sakla          |  | $-1652097$ | DUROGESIC MATRIX 12 MCG/H 5 PAR( + |
| 70                       |                  | 23/04/2019 19:18:45   |                         | <b>FARMACIA</b>        | Entrade        |  | $-10001A$  | <b>TEBAINA</b>                     |
| 9                        |                  | 10/04/2019 12:40:38   |                         | FARMACIA               | Entrada        |  | $-1667951$ | TARGIN 10/5 MG 56 COMPRIMIDOS LIBI |
| a                        |                  | 10/04/2019 12:40:24   |                         | FARMACIA               | Sakila         |  | $-1667951$ | TARGIN 10/5 MG 56 COMPRIMIDOS LIBI |
|                          |                  | 04/01/2019 17:10:56   |                         | FARMACIA               | Entrada        |  | $-1662585$ | DUROGESIC MATRIX 50 MCG/H 5 PARC   |
| 16                       |                  | 04/01/2019 17:09:39   |                         | <b>FARMACIA</b>        | Entrada        |  | $-1667951$ | TARGIN 10/5 MG 56 COMPRIMIDOS LIBI |
| 15                       |                  | 04/01/2019 17:09:29   |                         | <b>FARMACIA</b>        | Entrada        |  | $- 700638$ | METASEDIN 10 MG 12 AMPOLLAS 1 ML   |
|                          |                  | 04/01/2019 17:09:16   |                         | <b>FARMACIA</b>        | Eritada        |  | $-1652097$ | DUROGESIC MATRIX 12 MCG/H 5 PARC   |
|                          |                  | 04/01/2019 17:09:04   |                         | FARMACIA               | Entrada        |  | $-1914432$ | ACTIC 408 MCG 30 COMPRIMIDOS PAR   |
|                          |                  | 04/01/2019 17:08:46   |                         | FARMACIA               | Entrada        |  | $-711374$  | ACTIC 400 MCG 15 COMPRIMIDOS PAR   |
|                          |                  | 02/01/2019 16:44:03   |                         | <b>FARMACIA</b>        | Salde          |  | $-1652097$ | DUROGESIC MATRIX 12 MCG/H 5 PARO   |
|                          |                  | 04/12/2018 11:26:59   |                         | <b>FAFIMACIA</b>       | Salda          |  | $-1652097$ | DUROGESIC MATRIX 12 MCG/H 5 PARC   |
| ¥6                       |                  | 29/06/2018 00:00:00   |                         | <b>FARMACIA</b>        | Sakde          |  | $-1689941$ | PALEXIA RETARD 25 MG 60 COMPRIMII  |
| s                        |                  | 22/02/2018 00:00:00   |                         | <b>FARMACIA</b>        | Sakda          |  | $-1656671$ | MORFINA SERRA 10 MG/ML 1 AMPOLL    |
|                          |                  | 22/02/2018 00:00:00   |                         | <b>FARMACIA</b>        | Selde          |  | $-1656671$ | MORFINA SERRA 10 MG/ML1 AMPOLL     |
|                          |                  | 09/02/2018 00:00:00   |                         | FARMACIA               | Entrade        |  | $- 914432$ | ACTIC 490 MCG 30 COMPRIMIDOS PAR   |
|                          |                  | 09/02/2018 00:00:00   |                         | <b>FARMACIA</b>        | Sakta          |  | $-1914432$ | ACTIQ 408 MCG 30 COMPRIMEDOS PAR   |
|                          |                  | 09/02/2018 00:00:00   |                         | FARMACIA               | Salida         |  | $-1914432$ | ACTIO 400 MCG 30 COMPRIMIDOS PAR   |
| $\bullet$                |                  |                       |                         |                        |                |  |            | $\bullet$                          |

Nos abre la ventana del envío. (Sólo se muestran los pendientes de envío)

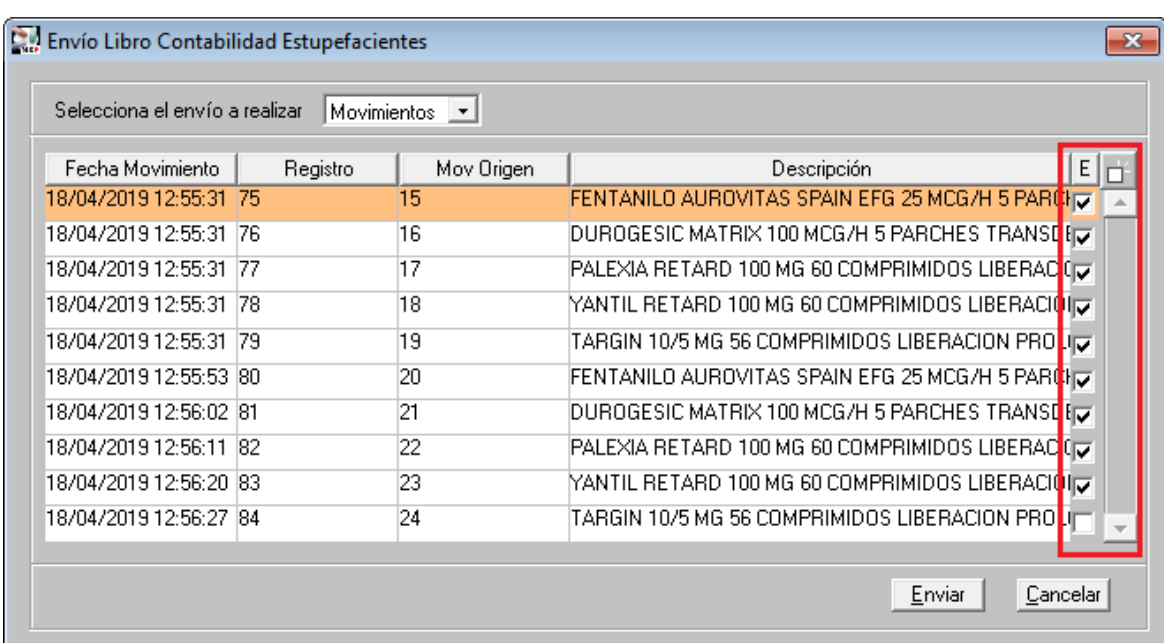

Como "*Selección de envío a realizar*" dejamos "**Movimientos**"; salvo que se haya hecho alguna modificación de algún registro ya enviado, que en este caso tendremos que elegir "**Incidencia**" en el desplegable "*Selecciona el envío a realizar*".

Comprobamos que aparezcan todos los registros marcados y pulsamos Enviar.

### **EL ENVÍO DEL LIBRO SE TIENE QUE HACER EN EL ORDENADOR DONDE ESTA LA TARJETA DE FIRMA DIGITAL**

Nos sale una ventana para identificarnos, y Aceptar.

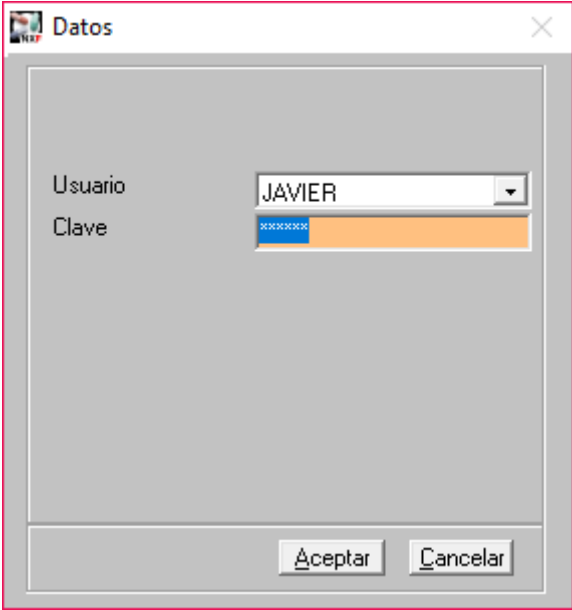

A continuación se nos pedirá el PIN de la tarjeta y Aceptar.

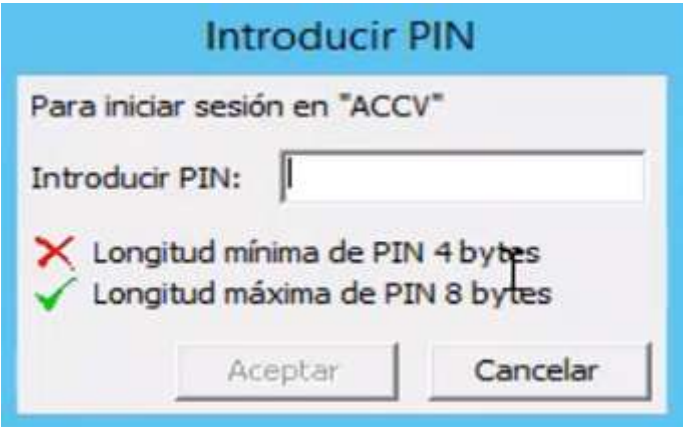

Por último si no ha habido ninguna incidencia nos saldrá la siguiente ventana confirmando que el envío se ha realizado correctamente.

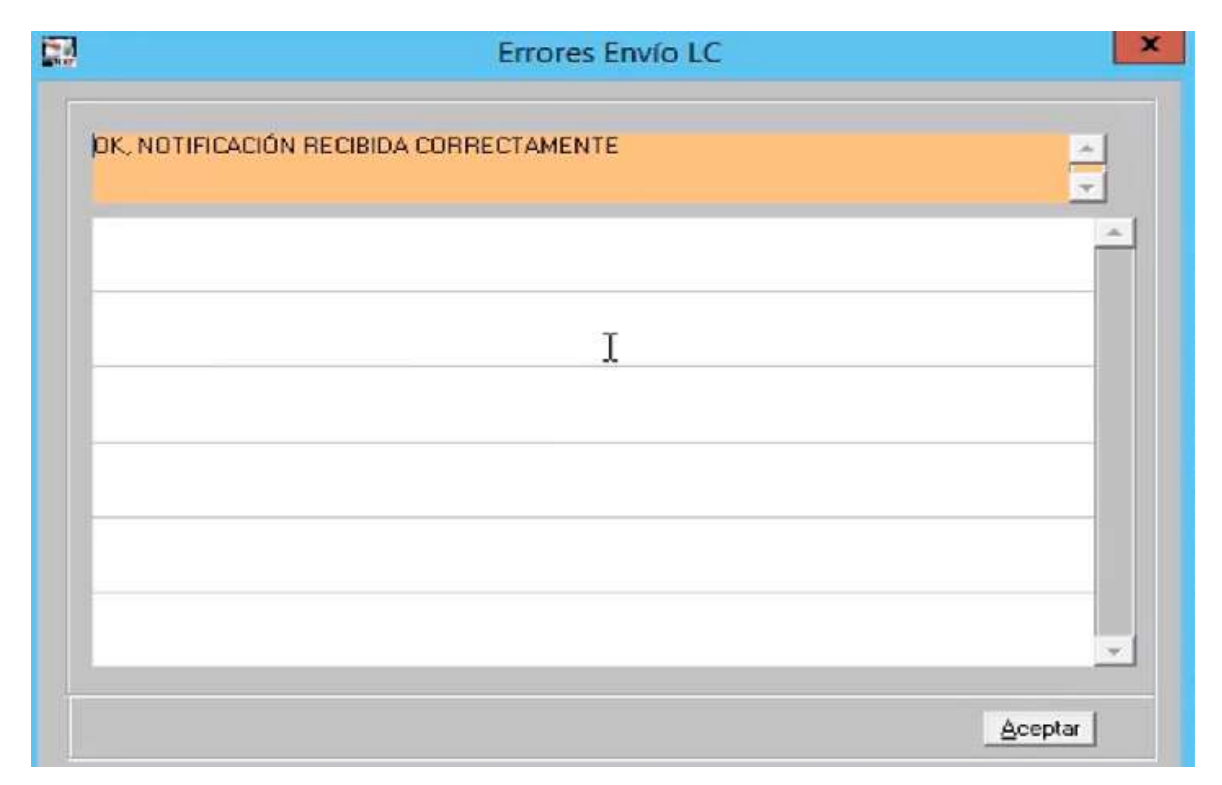

**Os recordamos que podéis tener más información sobre este tema dentro del**  plataforma de cursos OnLine, **[https://www.qformacion.es/area\\_personal/](https://www.qformacion.es/area_personal/)**

**En caso de cualquier duda póngase en contacto con nosotros en el teléfono 96.362.90.62 y pida le pasen con el Departamento de Formación.**

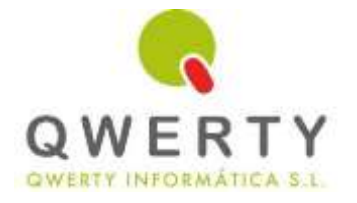

**Gracias por confiar en nosotros**